Zürcher Hochschule für Angewandte Wissenschaften

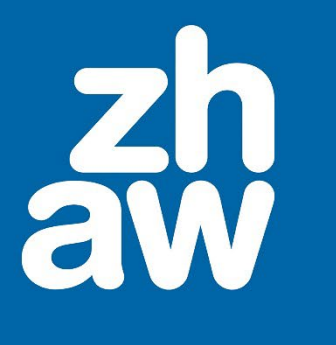

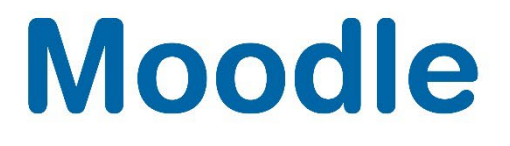

# **Aktivität Aufgabe mit Abgabe von Kaltura-Videos**

Anleitung Moodle Version 4.1

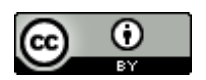

Dieses Werk ist lizenziert unter einer [Creative Commons Namensnennung 4.0 International Lizenz.](http://creativecommons.org/licenses/by/4.0/)

Stand: Juni 2023

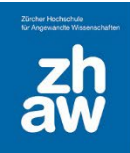

### Inhaltsverzeichnis

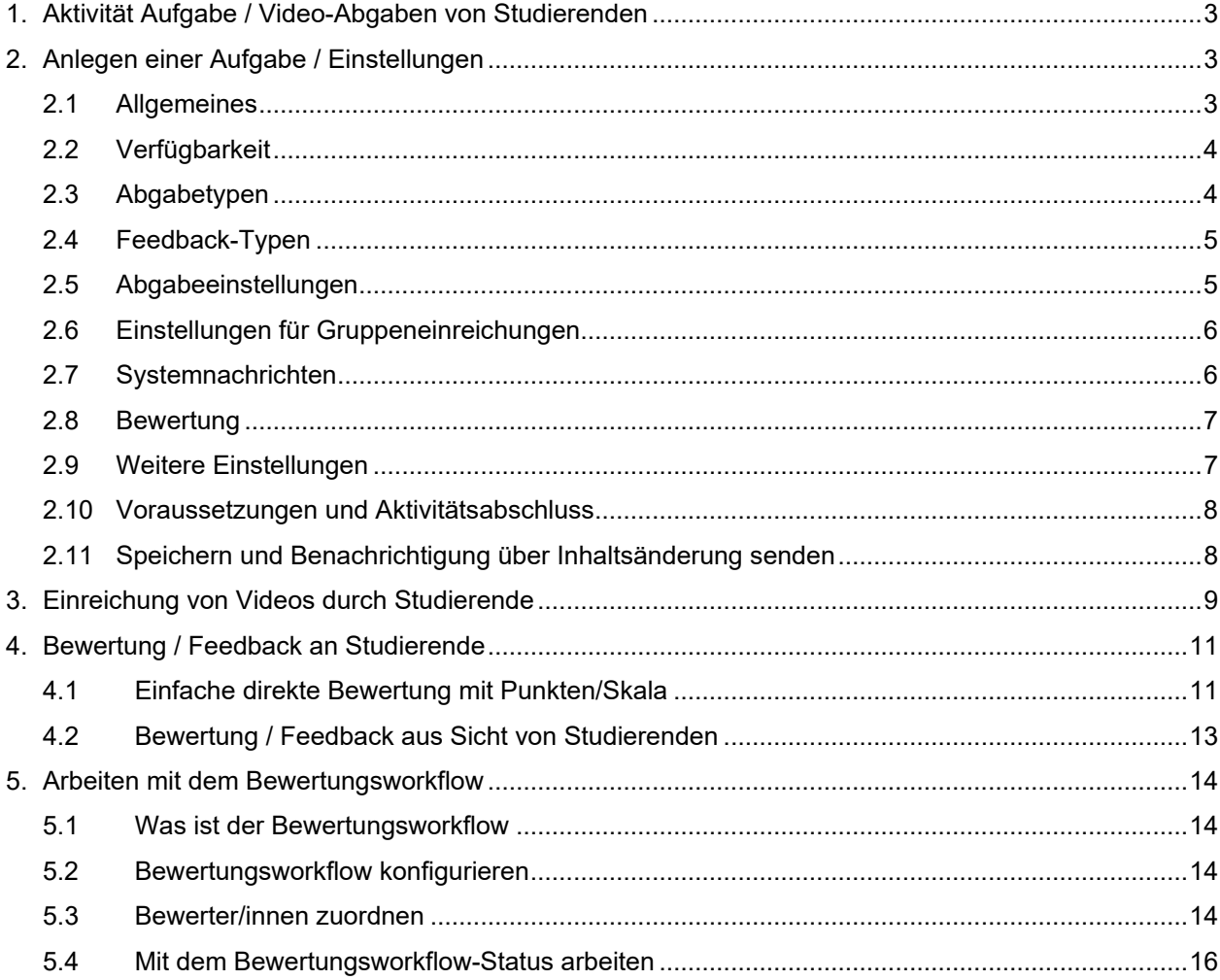

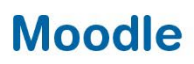

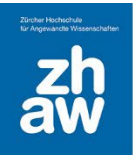

### <span id="page-2-0"></span>1. Aktivität Aufgabe / Video-Abgaben von Studierenden

Über die Aufgabe können jetzt auch Kaltura-Videos eingereicht und bewertet werden. Studierende greifen über die Aufgabe auf *My Media* zu, können ihr Video hochladen und eine Kopie des Videos in der Aufgabe einbetten.

### <span id="page-2-1"></span>2. Anlegen einer Aufgabe / Einstellungen

Rufen Sie den Kurs auf und klicken Sie oben rechts auf *Bearbeiten einschalten*.

Fügen Sie im entsprechenden Kursabschnitt über *Material oder Aktivität anlegen* eine Aufgabe hinzu.

### <span id="page-2-2"></span>2.1 Allgemeines

Der *Name der Aufgabe* wird auf der Kursoberfläche angezeigt. Geben Sie bei der *Beschreibung* die Aufgabenstellung ein.

Mit dem Setzen des Häkchens bei *Beschreibung im Kurs anzeigen*, wird dieser Text auf der Kursoberfläche angezeigt, ansonsten wir er erst sichtbar, wenn die Aufgabe aufgerufen wird.

Sie haben zusätzlich die Möglichkeit unter *Aktivitätsanleitung*, Anweisungen für die Abgabe hinzuzufügen. Dieser Text wird den Studierenden erst angezeigt, wenn sie auf den Abgabe-Button klicken.

Nebst der Beschreibung und der Aktivitätsanleitung könne Sie z.B. die Aufgabenstellung unter *Zusätzliche Dateien* als Dokument hochladen. Wenn Sie *Dateien nur während der Abgabe anzeigen* aktivieren, können die Studierenden die Dateien erst sehen, wenn sie auf den Abgabebutton klicken.

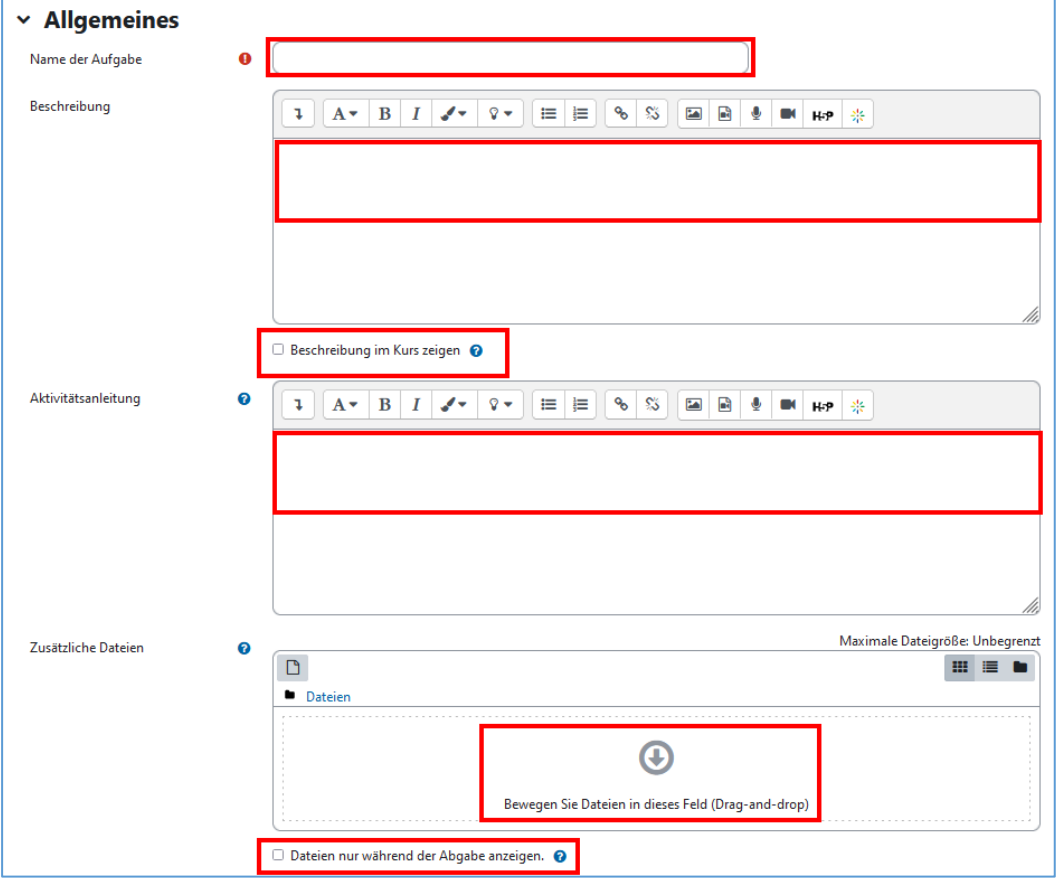

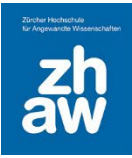

#### <span id="page-3-0"></span>2.2 Verfügbarkeit

Geben Sie einen *Abgabebeginn* und ein *Fälligkeitsdatum* mit Uhrzeit ein. Während dieser Zeit können die Studierenden Ihre Dokumente/Videos abgeben oder einen Online-Text eingeben. Wird nach dem Fälligkeitstermin etwas abgegeben, wird die Abgabe als verspätet rot markiert.

Wenn Sie eine Abgabe ab einem bestimmten Zeitpunkt ganz sperren möchten, setzen Sie zusätzlich noch die *Letzte Abgabemöglichkeit*.

Wenn Sie ein Datum setzten bei *An Bewertung erinnern*, wird den im Kurs eingeschriebenen Dozierenden im *Kalender* oder im Block *Zeitleiste* der Termin für die Bewertung angezeigt, sobald eine Person etwas abgegeben hat.

Sie können bspw. eine Aktivitätsanleitung hinterlegen, welche den Studierenden erst angezeigt wird, wenn Sie bei der Aufgabe auf *Abgabe hinzufügen* klicken. Ab diesem Moment gilt das gesetzte *Zeitlimit*. Eine Abgabe ist auch nach Ablauf des Zeitlimits bis zur letzten Abgabemöglichkeit möglich, wird jedoch entsprechend markiert, dass das Zeitlimit überschritten wurde.

Mit *Beschreibung immer anzeigen* wird die unter «Allgemeines» eingegebene Beschreibung auch ausserhalb des Abgabebeginns bzw. Fälligkeitsdatum angezeigt.

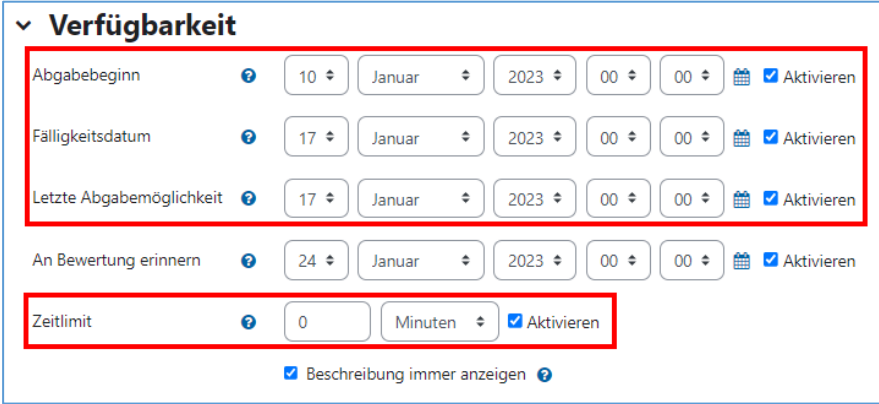

### <span id="page-3-1"></span>2.3 Abgabetypen

Für die Einreichung von Video wählen Sie *Kaltura Video* aus. Studierende können so über die Aufgabe auf *My Media* zugreifen und ihr Video hochladen und einbetten. **In der Aufgabe wird eine Kopie des Videos erstellt, welche nach Abgabeschluss nicht mehr veränderbar ist und nur über die Aufgabe eingesehen und abgespielt werden kann.**

Pro Aufgabe und Person/Gruppe kann nur 1 Video eingereicht werden.

Anzahl hochladbarer Dateien bezieht sich auf die Dateiabgabe.

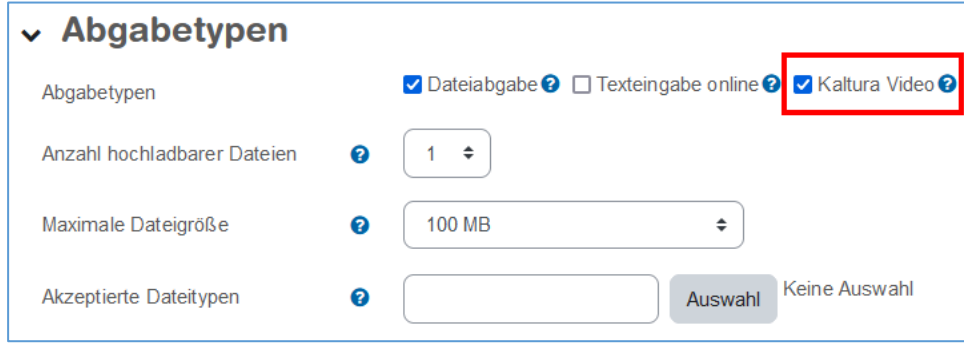

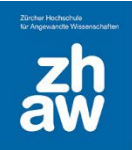

#### <span id="page-4-0"></span>2.4 Feedback-Typen

Bei Feedback-Typen sollte immer *Feedback als Kommentar* ausgewählt bleiben. Zusätzlich können Sie den Studierenden auch *Feedbackdateien* hochladen.

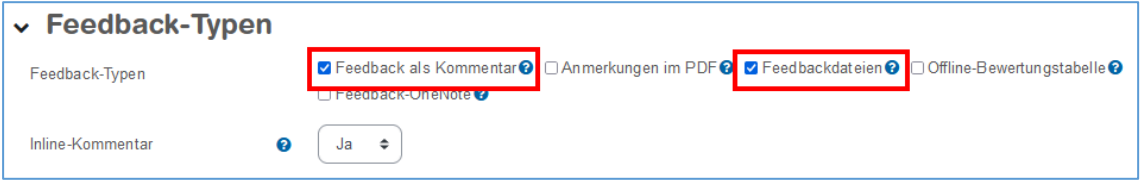

### <span id="page-4-1"></span>2.5 Abgabeeinstellungen

Wenn *Abgabetaste muss gedrückt werden* auf **«Nein»** gestellt ist, können Studierende ihre Abgabe jederzeit bearbeiten. Möchten Sie eine erneute Bearbeitung stoppen, weil Sie bspw. mit der Bewertung anfangen möchten, so können Sie sich *Alle Abgaben anzeigen* lassen und über das «Bearbeiten-Menü» *Abgabeänderungen verhindern* wählen.

Ist *Abgabetaste muss gedrückt werden* auf **«Ja»** gestellt, wird die Abgabe zuerst als Entwurf angezeigt. Erst wenn die Studierenden auf einen zusätzlichen Button klicken, wird die Datei als abgegeben angezeigt. Studierende können dann ihre Abgabe nicht mehr verändern. Je nach dem, was unter *Versuche erneut bearbeitbar* ausgewählt ist, können die Abgaben nach einer Bewertung dann weiterbearbeitet werden.

Normalerweise müssen die Studierenden immer bestätigen, dass die hochgeladene Arbeit ihre eigene Arbeit ist und Quellen richtig gekennzeichnet sind. Sie können hier *Erklärung zur Eigenständigkeit muss bestätigt werden* deaktivieren.

Unter *Zusätzliche Versuche* können Sie festlegen, ob Studierende die hochgeladene Datei immer wieder bearbeiten und neu hochladen können, bis die Abgabe durch den letztmöglichen Abgabetermin gesperrt wird, oder ob nach einer Abgabe die Datei gar nicht mehr bearbeitet werden kann bzw. eine erneute Bearbeitung durch einen Teacher manuell nochmals erlaubt werden kann.

Sie haben auch die Möglichkeiten die *maximal möglichen Versuche* zu beschränken. Nach dieser Anzahl Versuche können Studierende dich hochgeladene Datei nicht mehr neu hochladen.

**Tipp:** Möchten Sie einfach eine normale Abgabe bis zum letzten Abgabetermin ermöglichen und dann mit der Bewertung anfangen, empfehlen wir folgende Einstellungen:

*Abgabetaste muss gedrückt werden* = Nein *Zusätzliche Versuche* = Automatisch bis zum Bestehen *Maximal mögliche Versuche* = Unbegrenzt

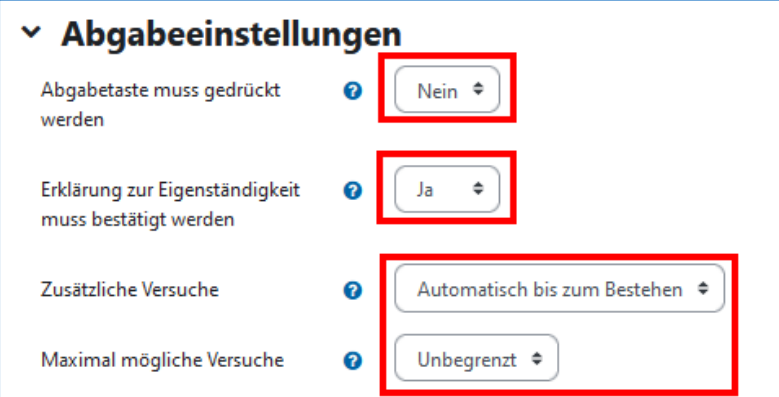

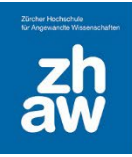

### <span id="page-5-0"></span>2.6 Einstellungen für Gruppeneinreichungen

Für Gruppenaufgaben setzen Sie *Teilnehmer/innen geben in Gruppen ab* auf **«Ja».** Diese Einstellung setzt voraus, dass die eingeschriebenen Studierenden in Gruppen eingeteilt werden (siehe separate Anleitung). Ein Gruppenmitglied nimmt dann die Abgabe vor. Diese Abgabe wird bei allen anderen Gruppenmitgliedern angezeigt.

Damit eine Gruppenaufgabe korrekt funktioniert, muss auch die Einstellung *Gruppe notwendig, um etwas abgeben zu können* auf **«Ja»** gesetzt werden.

Mit der Einstellung *Erfordert eine Abgabebestätigung durch alle Gruppenmitglieder* müssen alle Gruppenmitglieder die eingereichte Abgabe zuerst bestätigen, bevor sie als abgegeben markiert wird. Diese Einstellung kann nur aktiviert werden, wenn *Abgabetaste muss gedrückt werden* auf **«Ja»** gesetzt ist.

*Berücksichtigung Gruppierung* wird nur dann angewendet, wenn verschiedene Gruppenarbeiten mit unterschiedlicher Gruppeneinteilung stattfinden (siehe separate Anleitung).

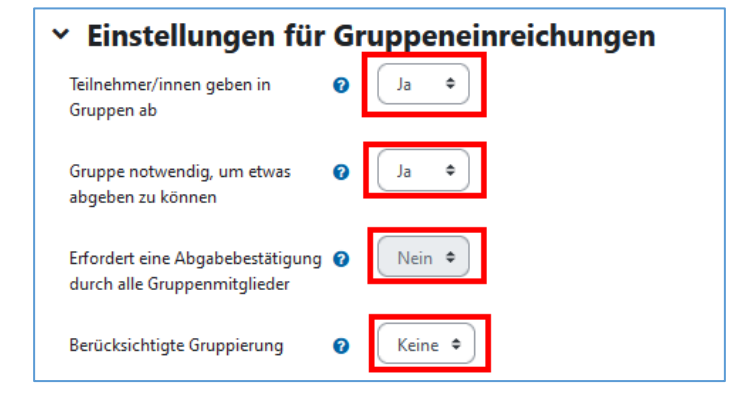

### <span id="page-5-1"></span>2.7 Systemnachrichten

Wenn Sie *Mitteilungen an bewertende Personen senden* auf *Ja* setzen, erhalten alle eingeschriebenen Teacher und Non-editing-Teacher bei jeder Abgabe eines Studierenden eine Mailbenachrichtigung.

Die Einstellung *Bewerter/innen über verspätete Abgaben von Lösungen informieren* benachrichtig Teacher und Non-editing-Teacher per E-Mail, wenn nach dem gesetzten Fälligkeitsdatum Studierende noch Lösungen einreichen.

Ist *Standardeinstellung für Teilnehmerbenachrichtigung* auf **«Ja»** gesetzt, erhalten die Studierenden beim Speichern der Bewertung eine Mailbenachrichtigung. Diese Benachrichtigung kann während des Bewertungsvorgangs noch deaktiviert werden.

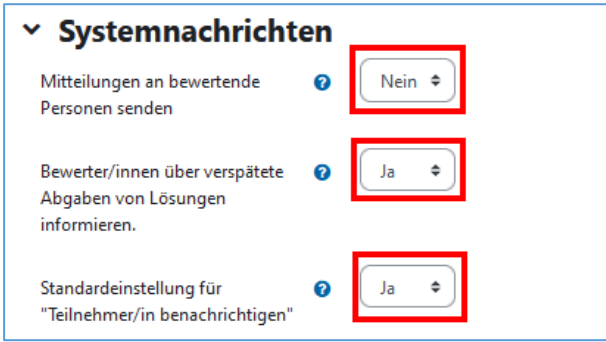

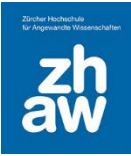

#### <span id="page-6-0"></span>2.8 Bewertung

Unter *Bewertung* können Sie festlegen, wie die Abgaben bewertet werden. Sie können *Punkte*, *Skala* (Noten oder einfach nur nicht bestanden/bestanden) oder auch *keine Bewertung* auswählen. Wählen Sie *Punkte* aus, können Sie die *Maximalpunkte* festlegen.

Die *Bewertungsmethode* ist standardmässig eine *Einfache direkte Bewertung* mit Vergabe von Punkten oder einer Note. Mit *Bewertungsrichtlinien* oder *Rubriken* können Sie Bewertungsraster festlegen mit Bewertungskriterien und pro Kriterium Punkte vergeben (siehe separate Anleitung).

Für einfache Bewertungen von einzelnen Aktivitäten wird die *Bewertungskategorie* nicht benutzt und die Einstellung bleibt bei *nicht kategorisiert*. Möchten Sie bspw. 2 Leistungsnachweise einzeln bewerten und dann als Endnote den Durchschnitt dieser beiden Bewertungen berechnet haben, dann müssten im *Bewertungssetup* Kategorien erstellt und hier hinterlegt werden (siehe separate Anleitung)

Nur wenn Sie mit dem *Aktivitäts- und Kursabschluss* arbeiten, müssen Sie eine *Bewertung zum Bestehen* (eine Punktzahl oder Note) eingeben. Ansonsten bleibt das Feld leer.

Wenn Sie *anonyme Einreichungen* wählen, ist für Teacher nicht ersichtlich, welche Studierenden sie bewerten. Genauso kann mit *Bewerteridentität für Teilnehmer/innen verbergen* der Name der Teacher, welche bewerten, verborgen werden.

Wenn Bewertungen und Feedbacks durch verschiedene Dozierende gemacht werden und die Studierenden ihre Bewertung alle zum gleichen Zeitpunkt erhalten sollen, aktivieren Sie den *Bewertungsworkflow*. Weiter Infos zum Bewertungsworkflow finden Sie unter Punkt 5.

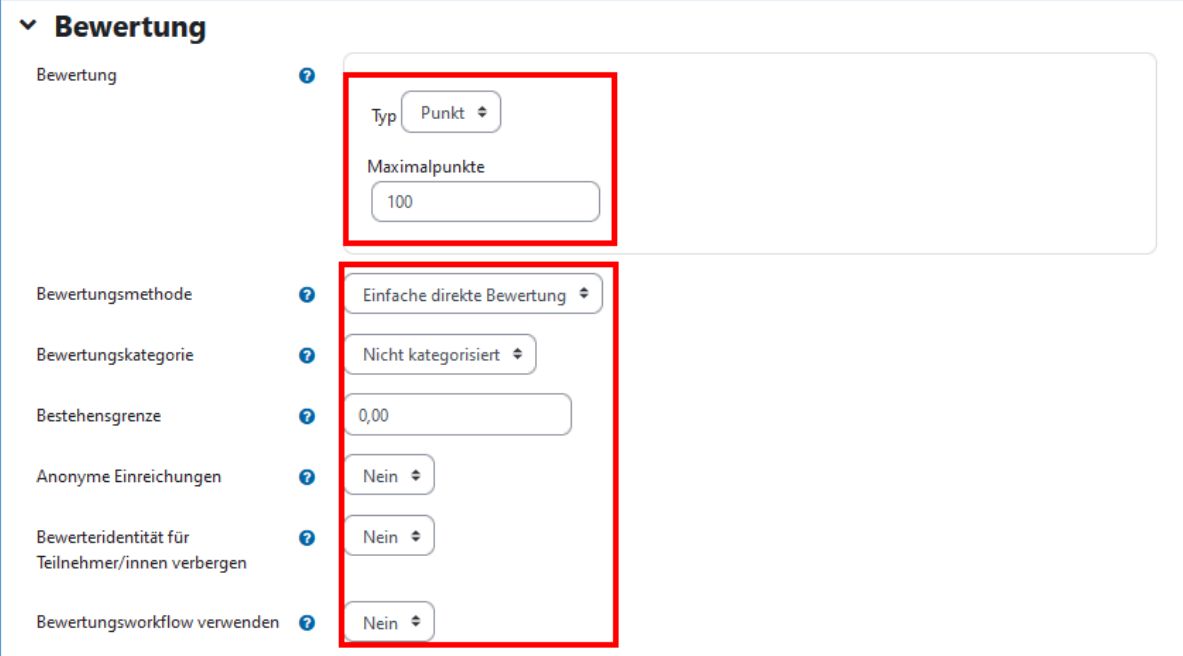

#### <span id="page-6-1"></span>2.9 Weitere Einstellungen

Wenn Sie möchten, dass die Aufgabe den Studierenden auf der Kursseite noch nicht angezeigt wird, können Sie die *Verfügbarkeit* auf *Verbergen* setzen, ansonsten wählen Sie *Auf Kursseite anzeigen*.

Eine *ID-Nummer* muss nicht eingetragen werden, diese erstellt Moodle automatisch beim Speichern der Aufgabe. Dieses Feld bleibt immer leer.

Bei einer *Einzelabgabe* wählen Sie als *Gruppenmodus* immer *Keine Gruppen*. Bei *Gruppenabgaben* können Sie *getrennte Gruppen* oder *sichtbare Gruppen* wählen. Bei der Aufgabe sehen die Studierenden so oder so nur ihre eigenen Abgaben oder bei Gruppenarbeiten ihre gemeinsame Gruppenarbeit. Mit einem Gruppenmodus wird dem Teacher für die Bewertung ein Filter zur Auswahl der Gruppen angezeigt.

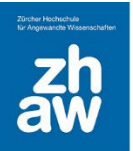

Die Wahl einer *Gruppierung* wird nur dann notwendig, wenn verschiedene Gruppenarbeiten mit unterschiedlichen Gruppeneinteilungen stattfinden (siehe separate Anleitung).

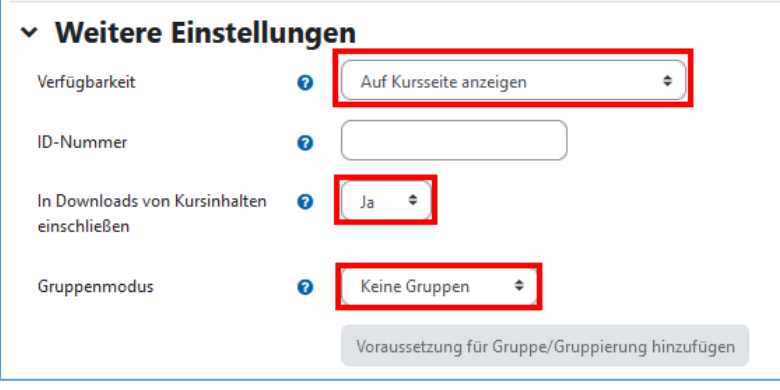

#### <span id="page-7-0"></span>2.10 Voraussetzungen und Aktivitätsabschluss

Die weiteren Einstellungen zu Voraussetzungen bei verschiedenen Aktivitäten werden in einer separaten Anleitung erläutert.

#### <span id="page-7-1"></span>2.11 Speichern und Benachrichtigung über Inhaltsänderung senden

Wenn Sie möchten, dass Studierende über die neu angelegte Aufgabe oder über Änderungen an der Aufgabeneinstellung informiert werden, setzen Sie das Häkchen bei *Benachrichtigung über Inhaltsänderungen senden* am Schluss der Seite, bevor Sie die Einstellungen speichern.

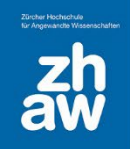

### <span id="page-8-0"></span>3. Einreichung von Videos durch Studierende

Studierende rufen die Aufgabe wie gewohnt im Moodle-Kurs auf und wählen *Abgabe hinzufügen* aus.

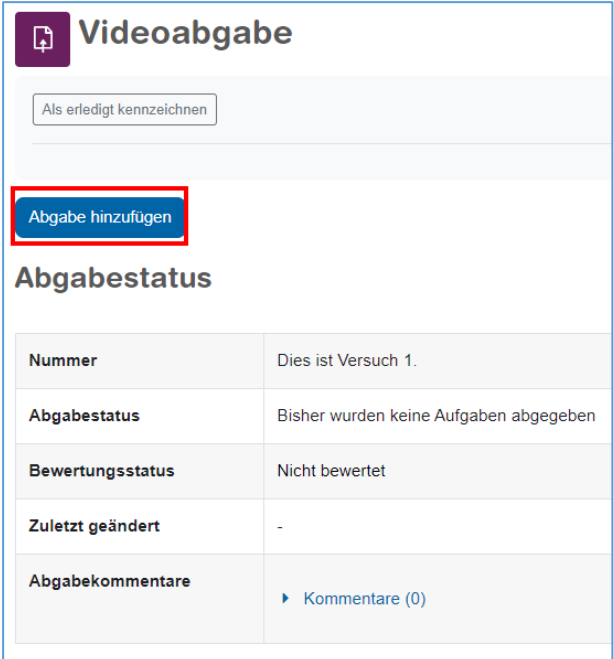

Mit einem Klick auf den Button *Video auswählen* gelangen sie über ein Popup-Fenster zu *My Media*.

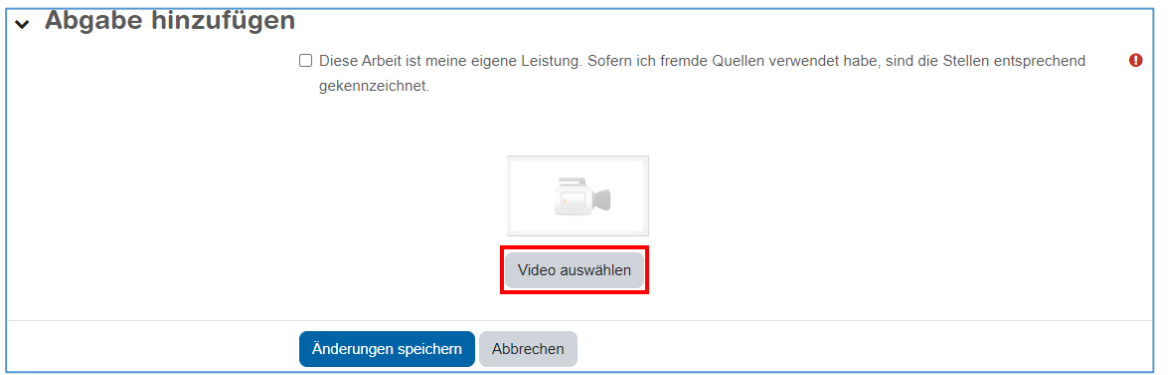

Studierende laden ihr Video über *Neu hinzufügen* hoch.

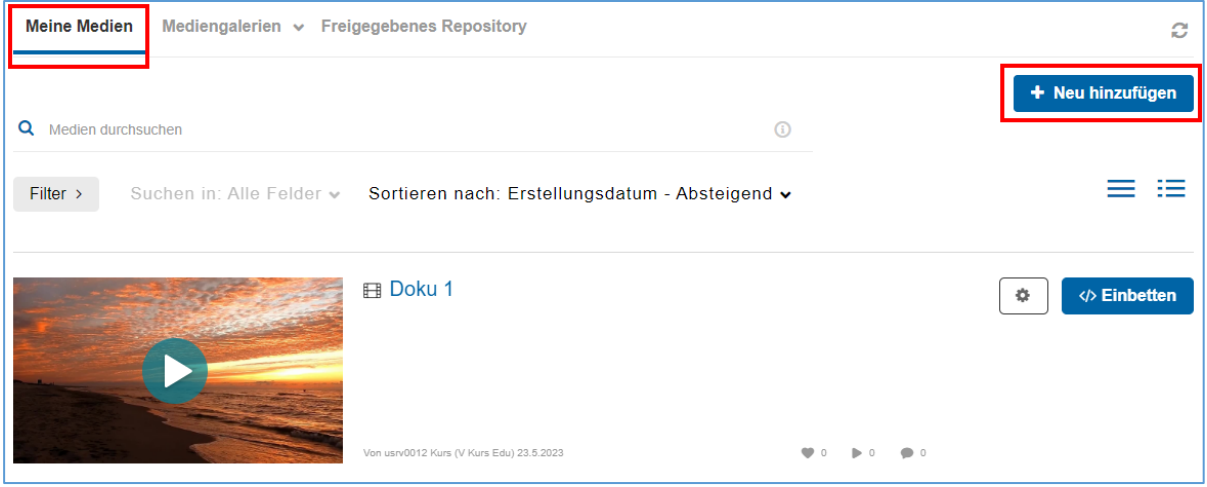

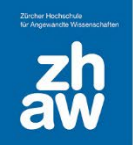

Sobald die Videodatei hochgeladen und der *Name* eingegeben ist, können Studierende das Video über *Speichern und einbetten* in die Aufgabe übermitteln.

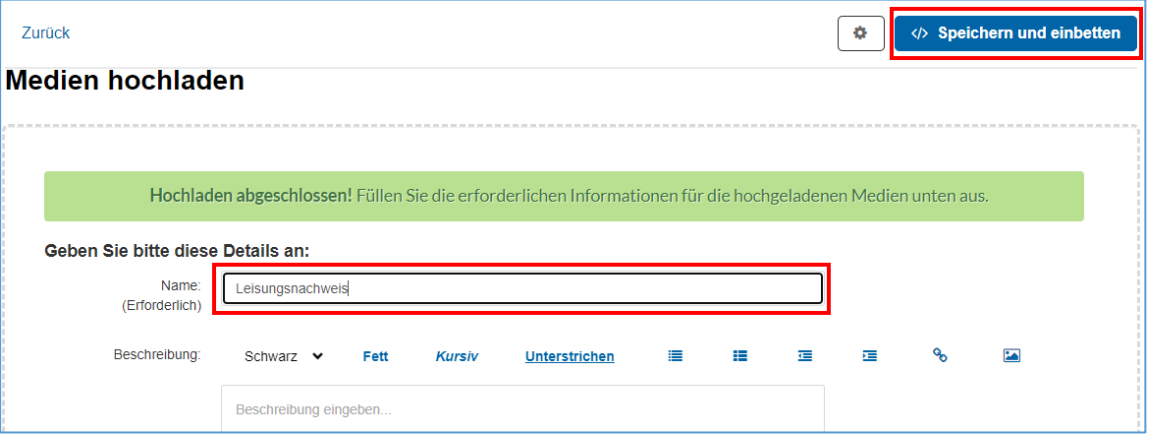

In diesem Moment wird vom hochgeladenen Video eine Kopie angelegt, welche Studierende nicht mehr bearbeiten können und nur über die Aufgabe aufgerufen werden kann.

Jetzt muss noch die *Eigenständigkeitserklärung* durch setzten des Häkchens bestätigt und die *Änderungen gespeichert* werden. Ja nach Einstellung in der Aufgabe, erhalten die Studierenden eine Mail-Benachrichtigung aus Moodle mit der Überschrift: *Sie haben eine Lösung für Aufgabe (xxx) abgegeben*

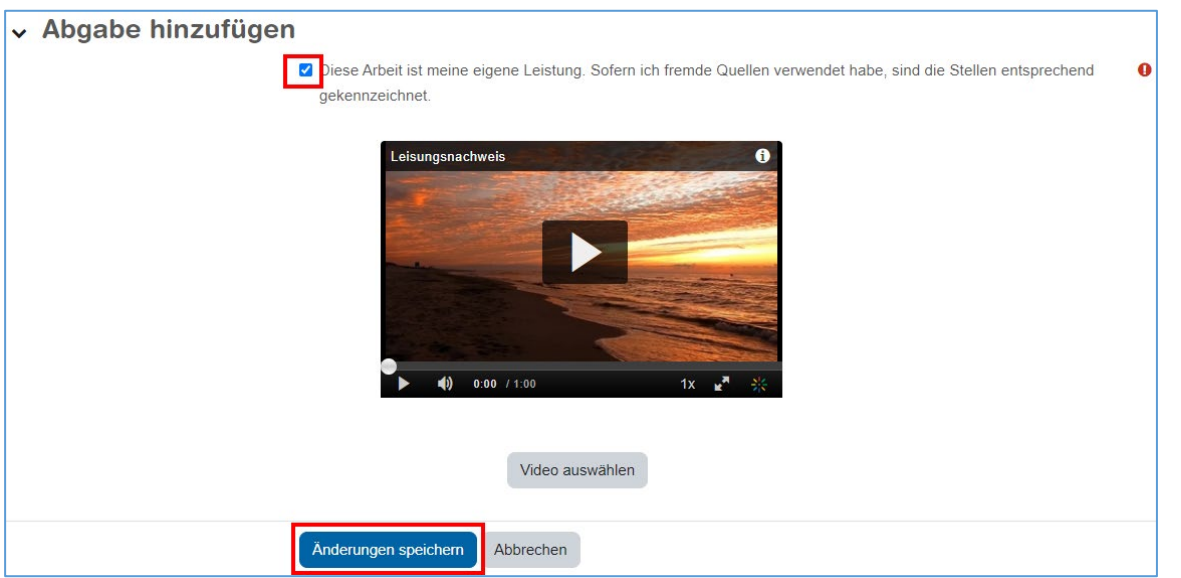

Eine weitere E-Mail-Benachrichtigung erhalten Studierende von SWITCH, sobald das neu hochgeladene Video fertig gerendert wurde mit folgender Überschrift: *ZHAW - Ihr Inhalt ist bereit zur Wiedergabe / Your content is ready to be played.*

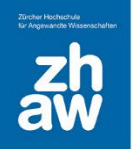

Der Status der Abgabe wird den Studierenden dann mit *Zur Bewertung abgegeben* angezeigt und eine Mini-Vorschau des Videos ist zu sehen.

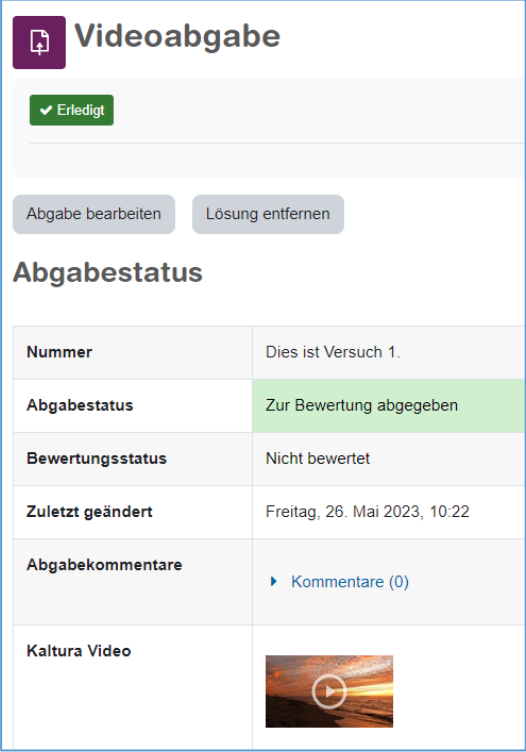

### <span id="page-10-0"></span>4. Bewertung / Feedback an Studierende

#### <span id="page-10-1"></span>4.1 Einfache direkte Bewertung mit Punkten/Skala

Um die eingereichten Abgaben zu sichten, wählen Sie im Moodle-Kurs die Aufgabe aus und klicken auf *Alle Abgaben anzeigen*.

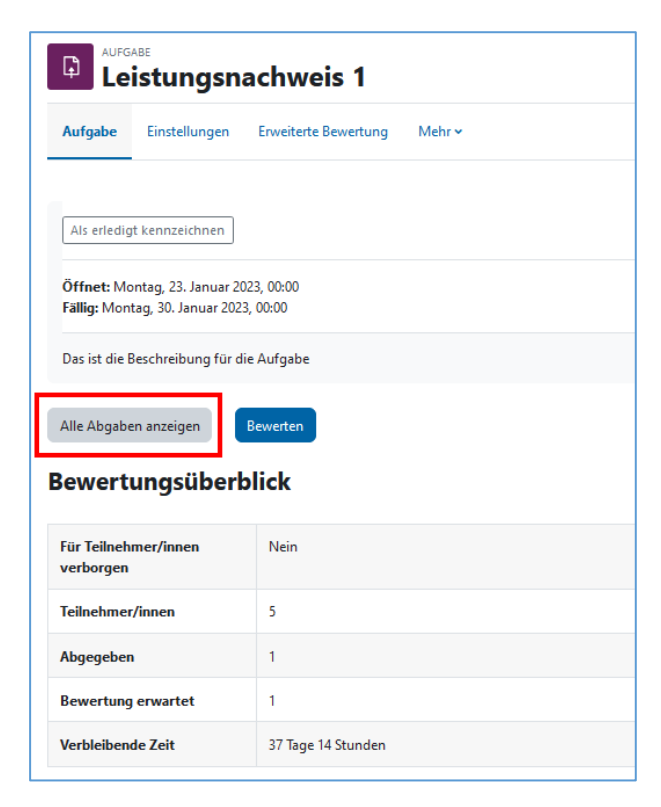

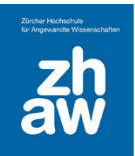

Sie erhalten so eine Übersicht der Abgaben. In der Spalte *Status* bzw. *Kaltura Video* ist ersichtlich, wer ein Video eingereicht hat und wer nicht.

Um eine Bewertung/Feedback einzugeben, klicken Sie bei der ersten Abgabe auf *Bewerten*.

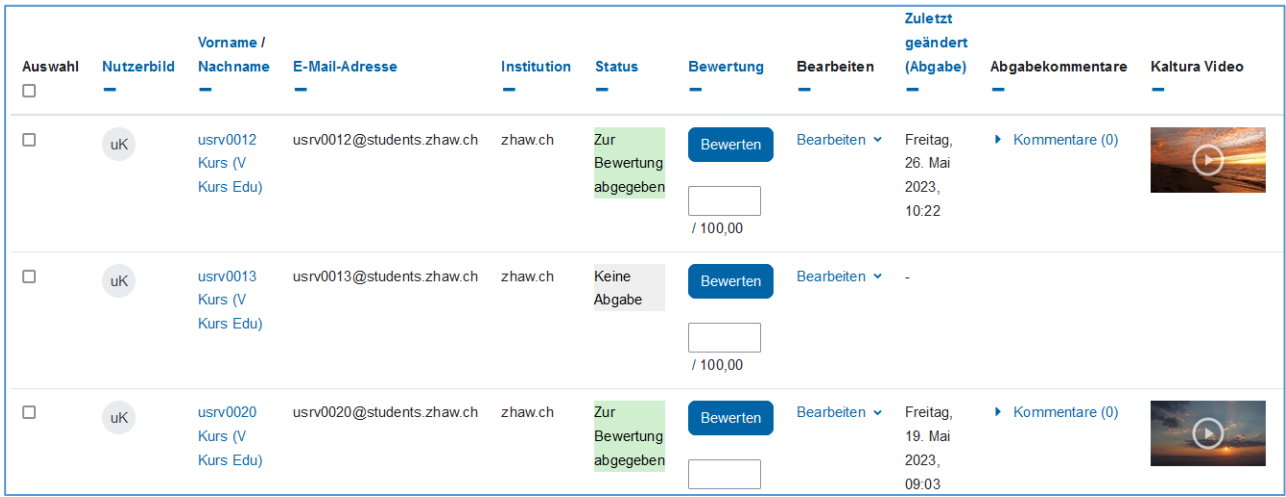

Jetzt kann die *Bewertung* gewählt/eingegeben werden, ein *Feedback als Kommentar* hinterlegt und falls in den Einstellungen aktiviert, auch eine *Feedback-Datei* (z.B. das ausgefüllte Bewertungsraster) dem Studierenden hochgeladen werden. Im *Feedback als Kommentar*-Feld ist es möglich über das *Audio- /Video aufnehmen*-Icon ein Feedback direkt aufzunehmen und als Audio/Video zu speichern.

Am Schluss müssen die Einträge mit *Änderungen speichern* oder *Speichern und nächste anzeigen* gesichert werden. Standardmässig werden die Studierenden umgehend per Mail über die Bewertung informiert.

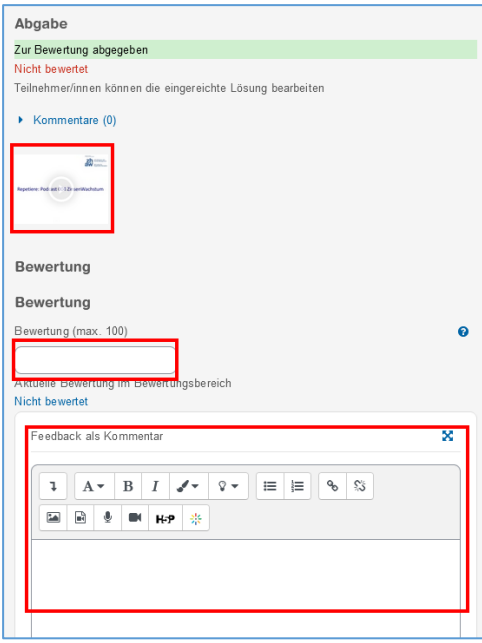

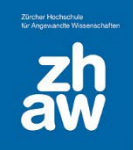

### <span id="page-12-0"></span>4.2 Bewertung / Feedback aus Sicht von Studierenden

Sobald Sie die Bewertung und das Feedback speichern und dabei das Häkchen bei Teilnehmer/innen benachrichtigen setzen, erhalten Studierende eine E-Mail-Benachrichtigung und können die Bewertung in der Aufgabe anschauen.

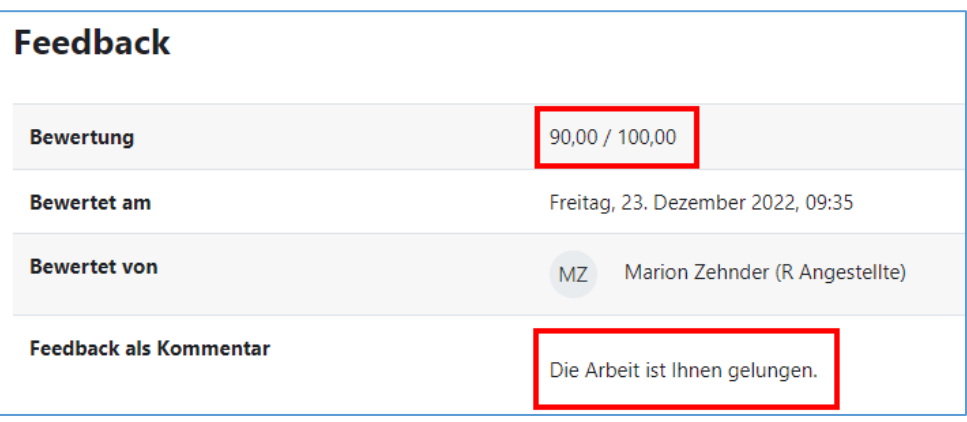

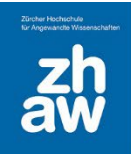

### <span id="page-13-0"></span>5. Arbeiten mit dem Bewertungsworkflow

#### <span id="page-13-1"></span>5.1 Was ist der Bewertungsworkflow

Der Bewertungsworkflow erleichtert den Vorgang der Bewertung von Aufgaben. Sie können damit Bewertungsprozesse mit einem Status versehen. Die Bewertungen bleiben für Teilnehmer/innen verborgen, bis Sie am Schluss den Status «Freigegeben» setzten. Zudem können Sie die zu bewertenden Abgaben an Bewerter/innen zuordnen. Die Bewerter/innen bewerten dann nur die Arbeiten, der ihnen zugeordneten Teilnehmer/innen.

### <span id="page-13-2"></span>5.2 Bewertungsworkflow konfigurieren

Erstellen Sie die Aufgabe mit den gewohnten Einstellungen (siehe separate Anleitung). Im Abschnitt *Bewertung* setzten Sie *Bewertungsworkflow verwenden* auf **«Ja»**. Sie können nun zusätzlich *Bewerter-Zuordnung verwenden* auf **«Ja»** setzten.

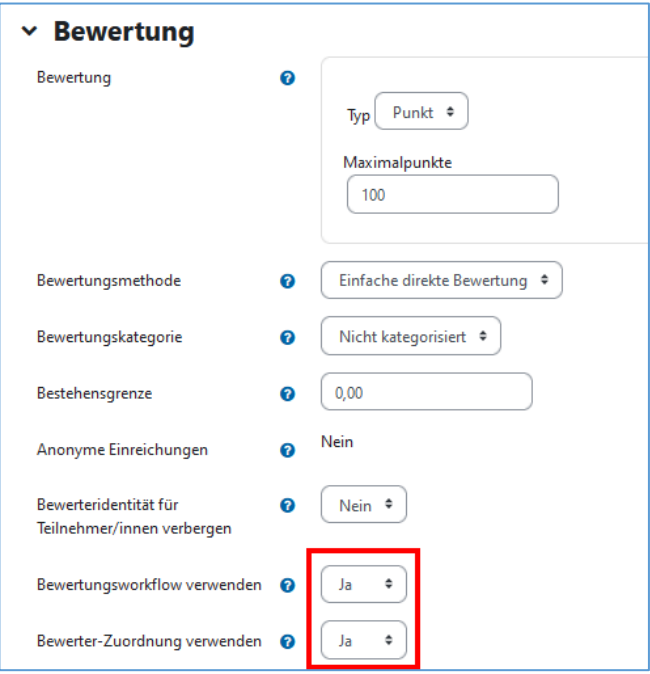

#### <span id="page-13-3"></span>5.3 Bewerter/innen zuordnen

Bereits bevor die Teilnehmer/innen ihre Aufgaben abgeben, können Sie die zu bewertenden Teilnehmer/innen den Bewerter/innen zuweisen. Wählen Sie dazu die Aufgabe in Ihrem Moodle-Kurs aus und klicken Sie auf *Alle Abgaben anzeigen*.

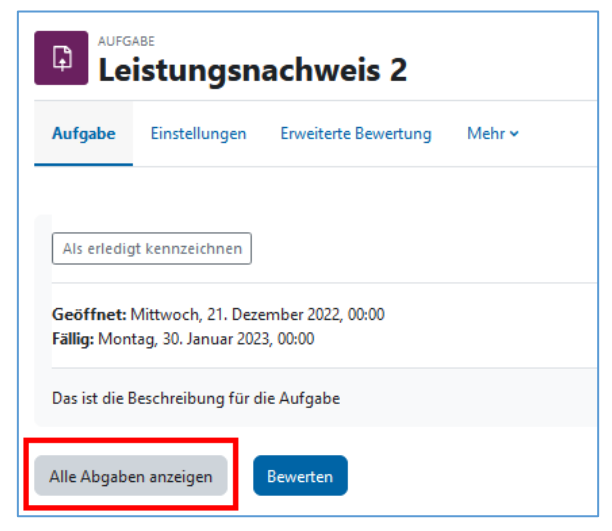

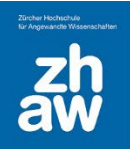

Wählen Sie in der Übersicht alle Studierenden aus, welche Sie einer/einem Bewerter:in zuweisen

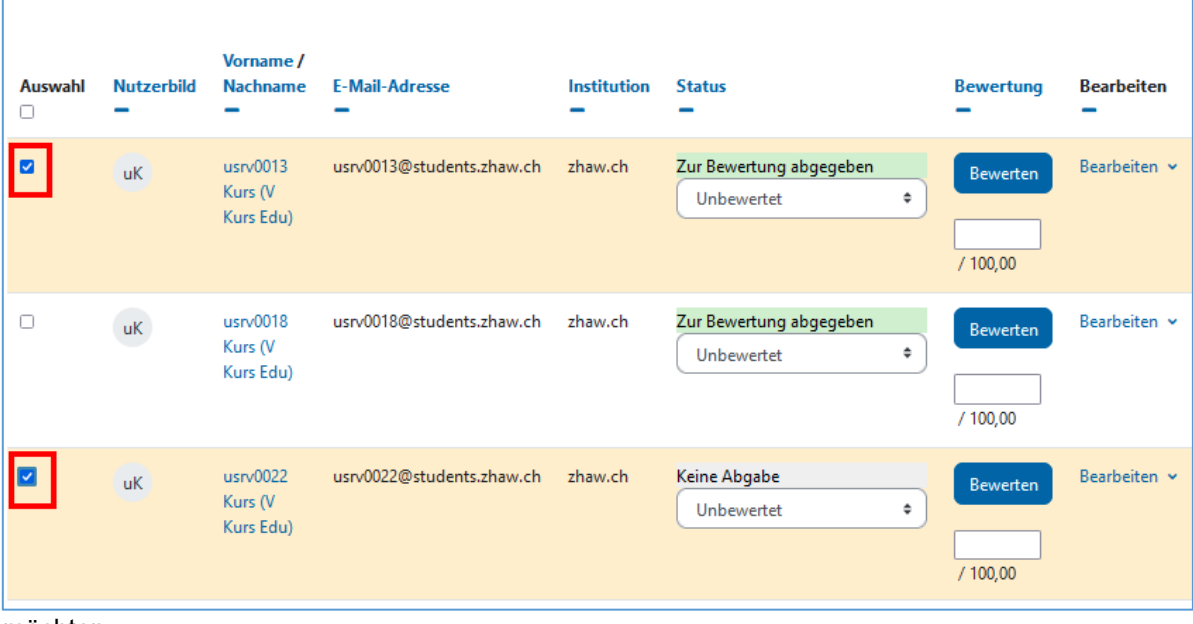

möchten.

Scrollen Sie ans Ende der Liste und wählen Sie bei *Mit Auswahl* … *Zugewiesene Bewerter/innen* 

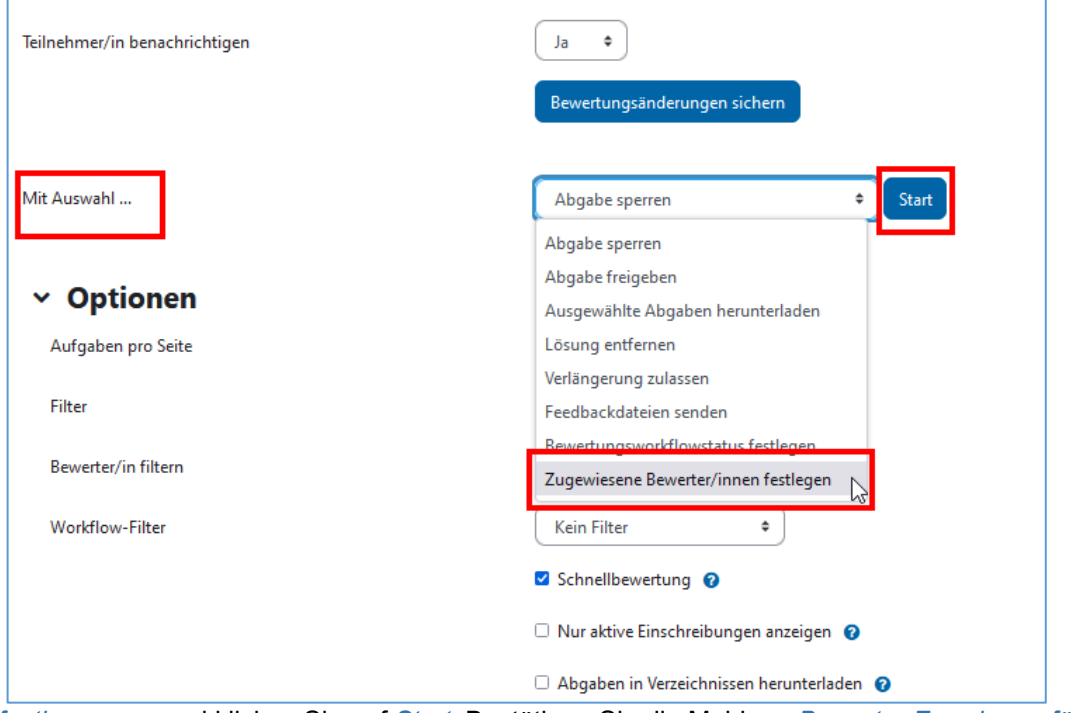

*festlegen* aus und klicken Sie auf *Start*. Bestätigen Sie die Meldung *Bewerter-Zuordnung für alle ausgewählten Einreichungen setzen?*

Jetzt können Sie bei *Zugeordnete/r Bewerter/in* den/die Bewerter/in auswählen und die *Änderung speichern*.

Wählen Sie wiederum alle Studierenden aus, welche Sie einer/einem weiteren Bewerter:in zuweisen möchten und fahren Sie so fort, bis alle Studierenden einer/einem Bewerter:in zugewiesen sind.

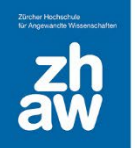

Wenn die Bewerter:innen-Zuteilung abgeschlossen ist, können die Bewerter:innen unter *Alle Abgaben anzeigen* die ihnen zugeteilten Studierenden bei *Bewerter/in filtern* aufrufen und anschliessend wie gewohnt bewerten (Siehe unter Punkt 4).

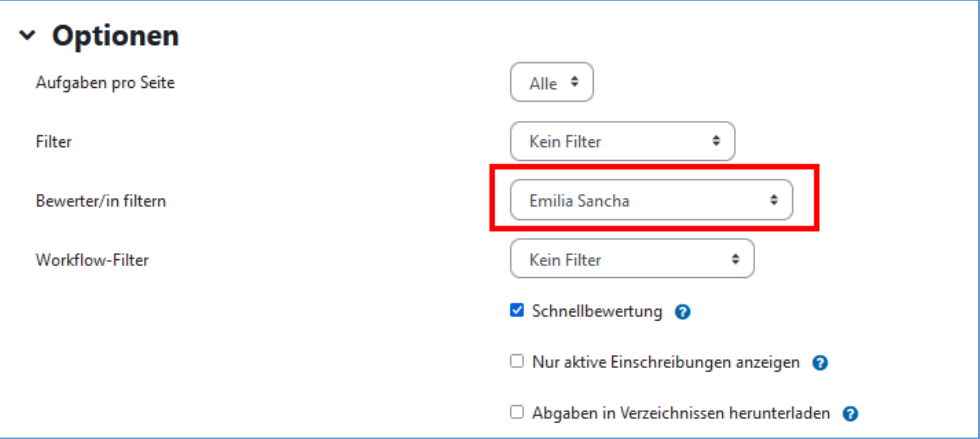

#### <span id="page-15-0"></span>5.4 Mit dem Bewertungsworkflow-Status arbeiten

Wenn Sie den Bewertungsworkflow-Status aktiviert haben, ist es möglich, dass die Dozierenden beim Bewerten der Aufgabe mit verschiedenen Status arbeiten. Wurde eine Bewertung abgeschlossen, kann man bspw. den Status *Fertig zur Freigabe* setzten. Möchte man, dass die Bewertung noch durch Kollegen:innen überprüft werden, eignet sich der Status *In weiterer Überprüfung*.

**Die gespeicherten Bewertungen und Feedbacks werden den Studierenden nicht angezeigt, bis am Schluss der Status für alle Studierenden auf** *Freigegeben (Teilnehmer können ihre Bewertung einsehen)* **gesetzt wird.**

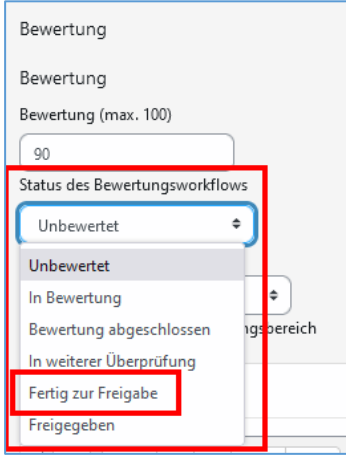

Unter *Alle Abgaben anzeigen* kann nach dem Status gefiltert werden. Z.B. nach *Fertig zur Freigabe*.

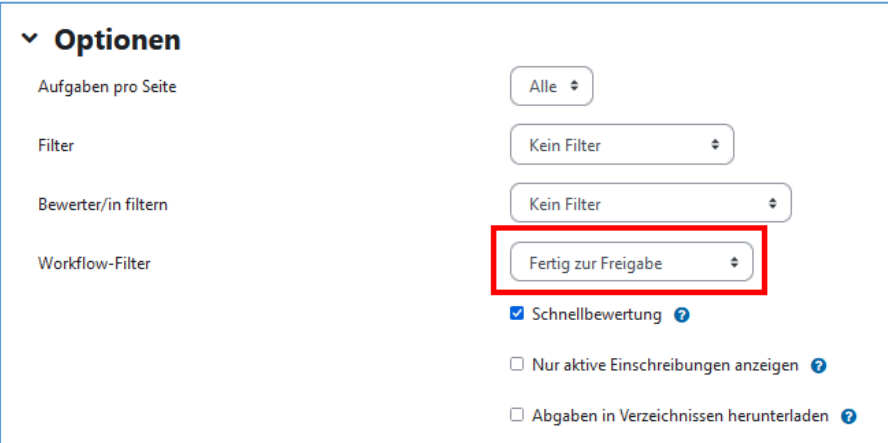

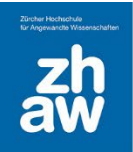

Alle Abgaben mit dem gewählten Status werden angezeigt. Sie können dann alle diese Abgaben auswählen, in dem sie die oberste Checkbox markieren.

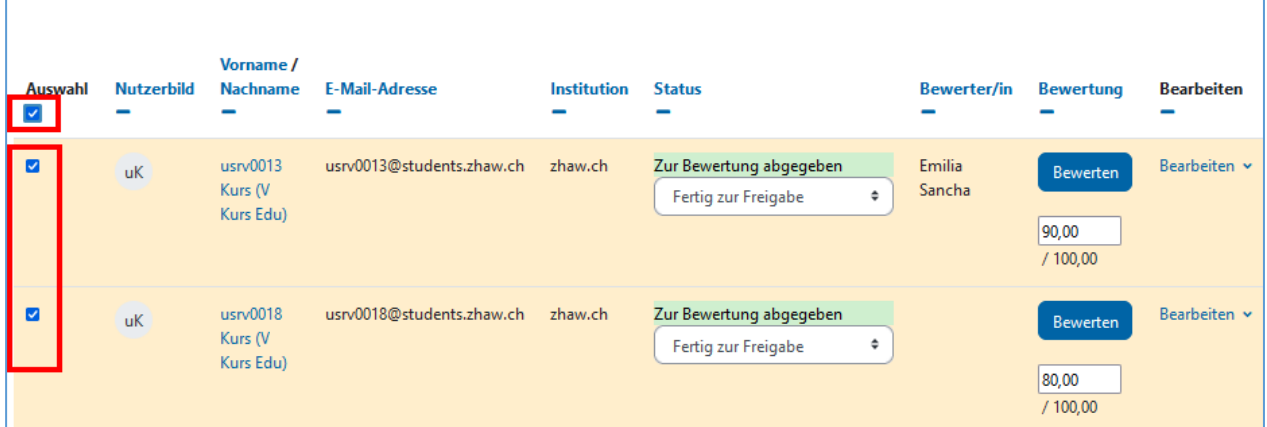

Scrollen Sie dann ans Ende der Seite und wählen Sie bei *Mit Auswahl…* die Option *Bewertungsworkflow-Status festlegen* aus, klicken Sie auf Start und bestätigen Sie die Meldung *Bewertungsworkflow-Status für alle ausgewählten Einreichungen setzen?*

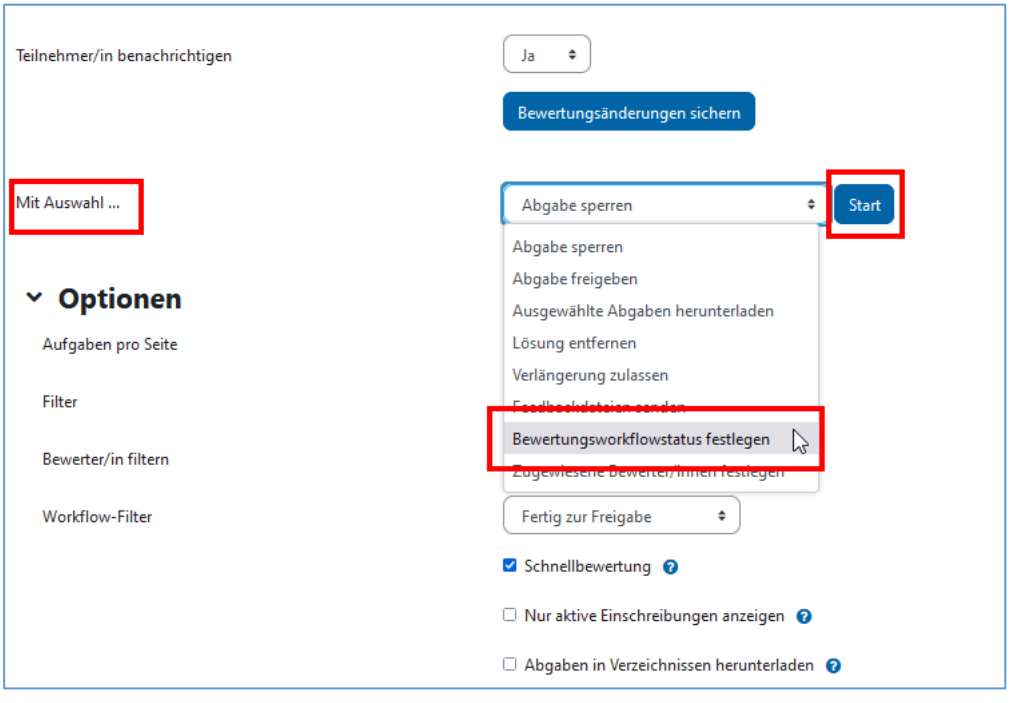

Wählen Sie dann den Status *Freigegeben (Teilnehmer können ihre Bewertung einsehen)* aus und setzten Sie bei Teilnehmer/innen benachrichtigen ein **Ja**, wenn Sie möchten, dass die Studierenden per E-Mail über die Freischaltung der Bewertung informiert werden.

Erst jetzt, wenn der *Status auf Freigegeben* gesetzt ist, können die Studierende ihre Bewertung sehen.